*Care ● Compassion ● Community*

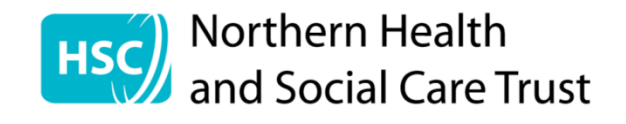

## **NHSCT Microsoft Teams Guide for Service Users**

## **Option 1: Join a Teams on computer**

You will receive an email from the meeting organiser, the email will contain all the information with regards to joining the meeting.

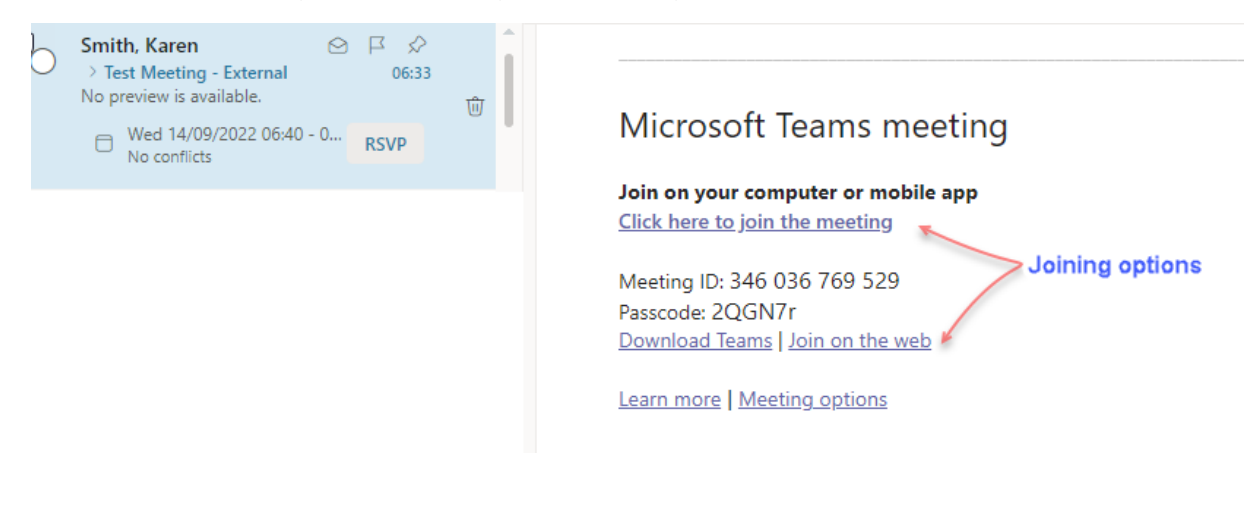

1. Choosing **Click here to join the meeting** will open the following screen with three options to join meeting. The middle option will allow you access via your web browser without any additional software or apps being installed on your device.

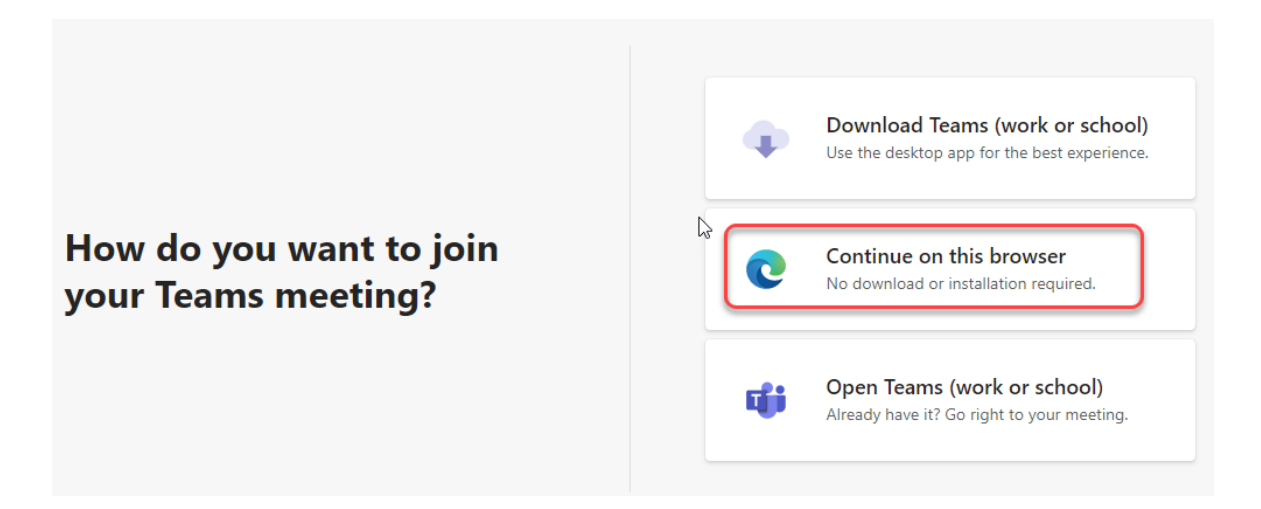

2. The browser will then open 'Meeting now' window for Teams.

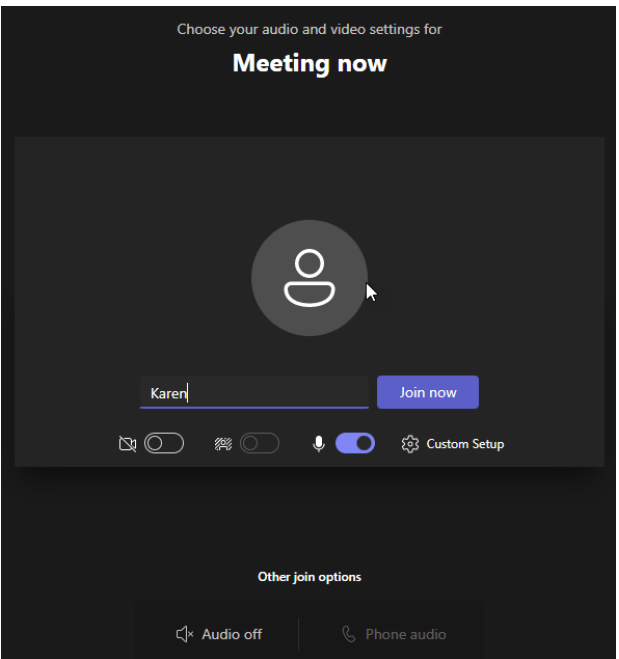

3. 'Enter name' in the field, this is a required field and you won't be able to join until this has been done

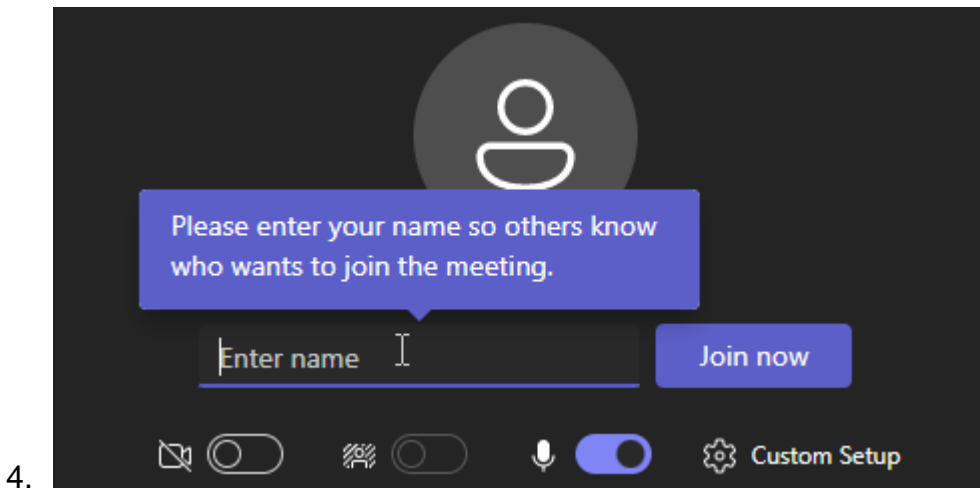

5. To check speakers and microphone go to the Custom Setup.

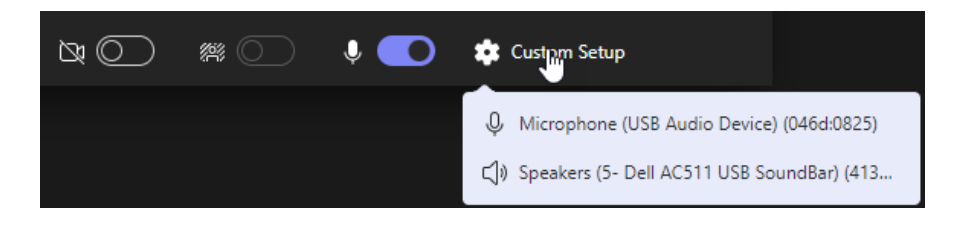

6. Sidebar will open and settings can changed if necessary

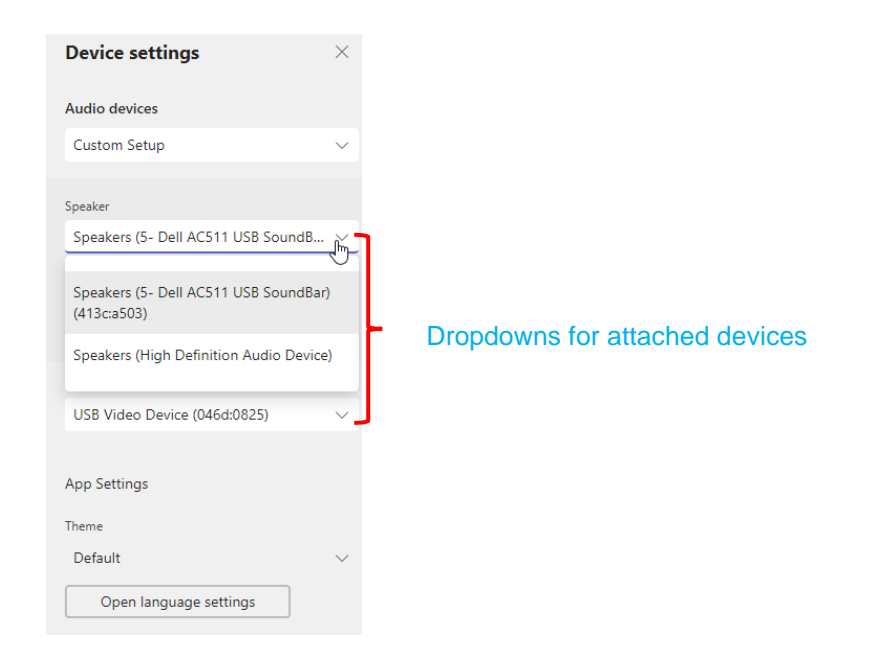

7. Click the 'Join now' button, if the meeting hasn't started you will be notified that the organiser will know that you are waiting and they will give you access

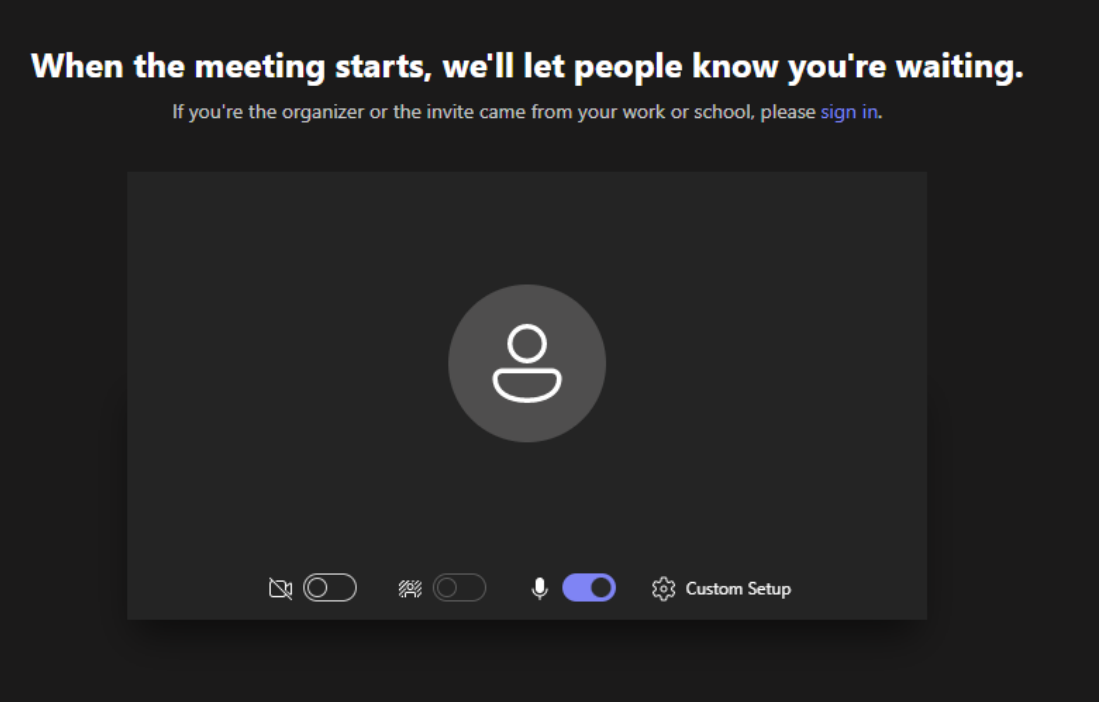

8. Once the organiser has joined the meeting you will be given access and you will leave the lobby area and enter the meeting.

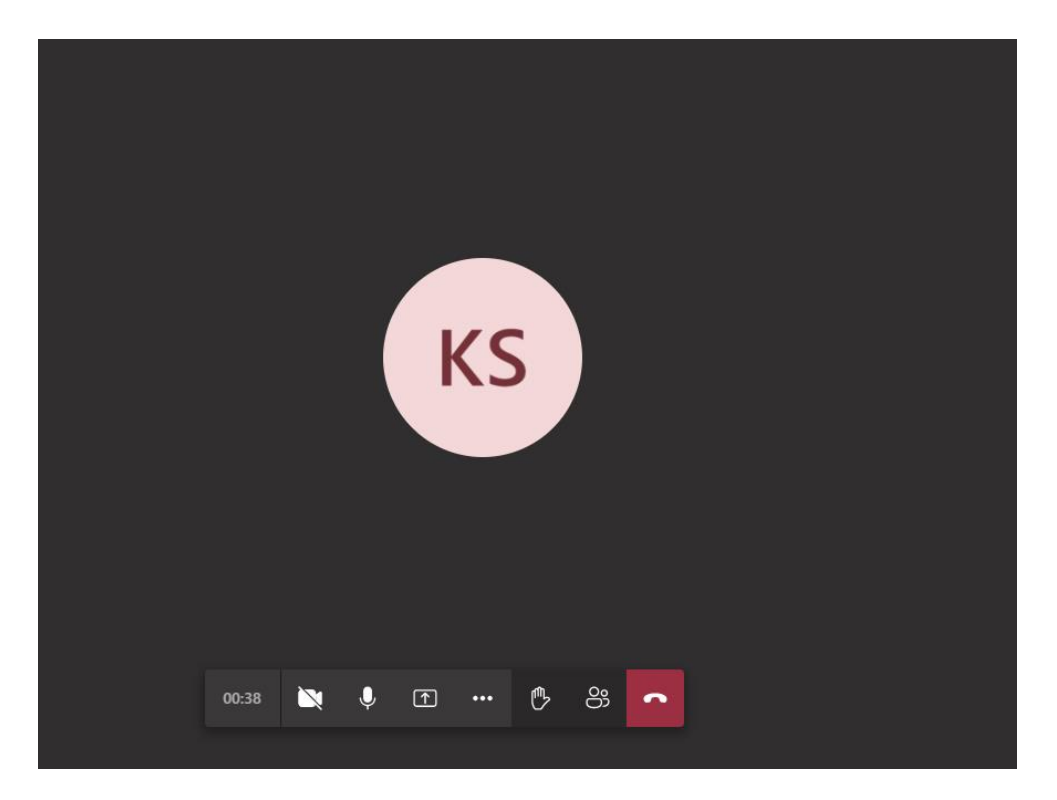

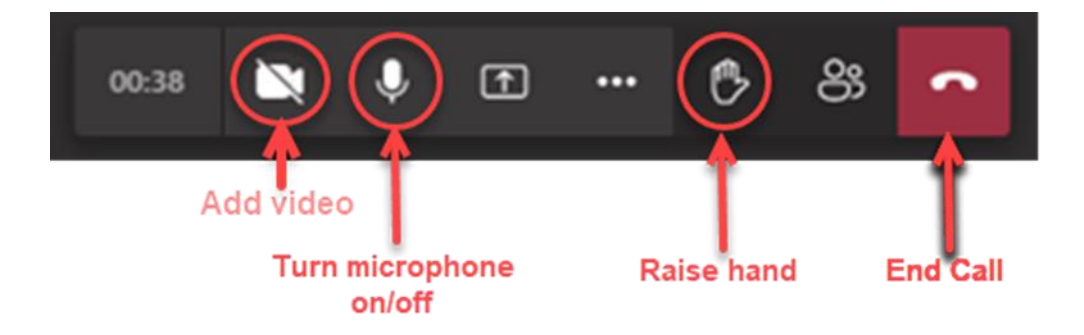

## **Option 2: Join a Teams meeting from a smartphone via Teams App**

1. The organiser of the meeting will send you an email which will contain the information required to join a Teams meeting, from the invite select the link to download the Team's app if not already installed on your smartphone.

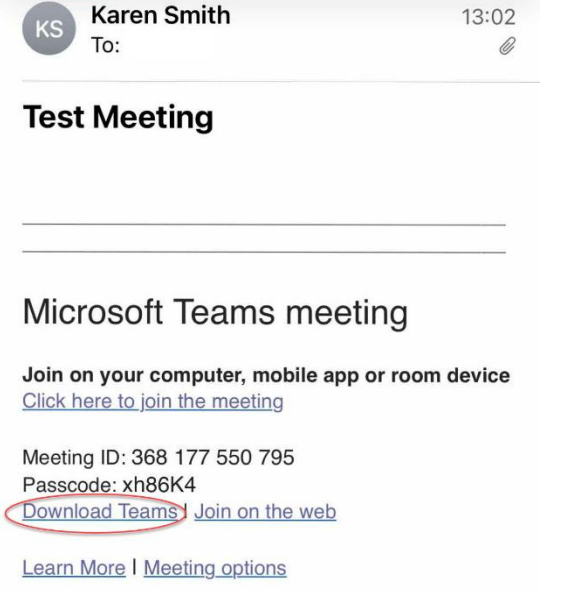

2. You will then be asked to Join your meeting on Microsoft Teams

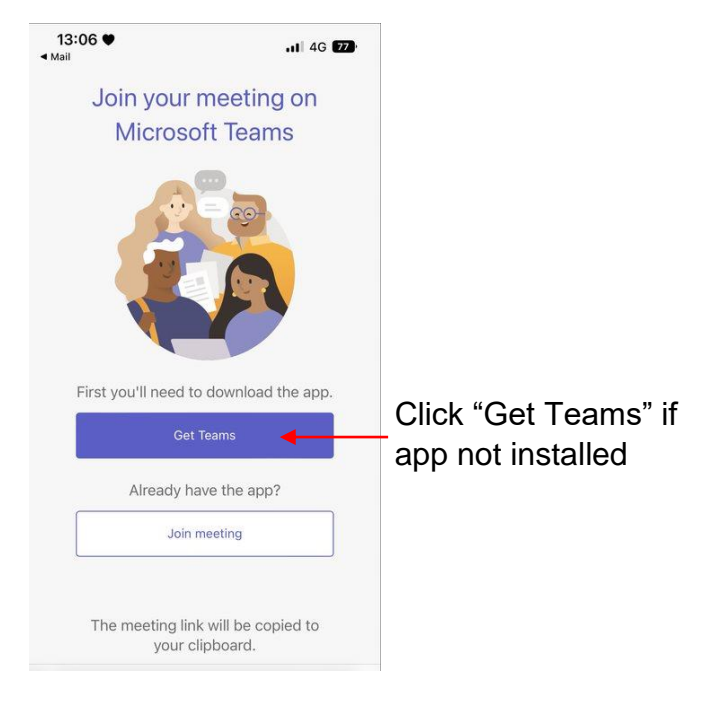

3. You will be directed to your app store to download the app

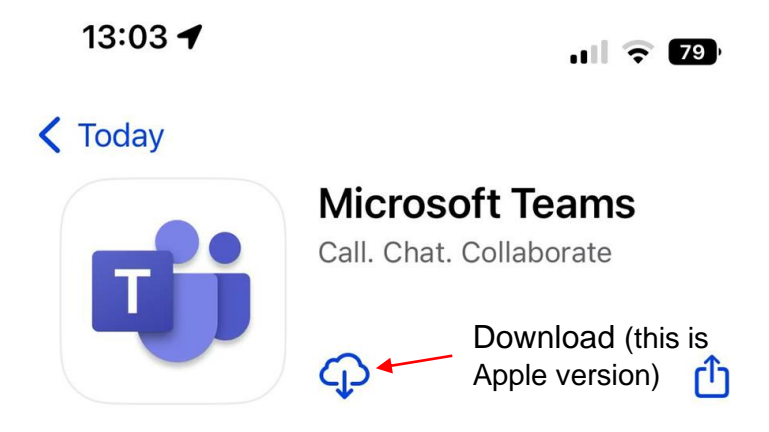

- 4. Once app has downloaded open it and you will have option to "Join as Guest or if you already have a microsoft account to log in using it.
- 5. You will be prompted to allow Teams to access your microphone

![](_page_6_Picture_4.jpeg)

enter your name, meeting ID, meeting passcode, (*all found in email invite*) Join meeting

![](_page_6_Picture_66.jpeg)

7. You will then enter the Lobby for the meeting and the organiser will let you in before the meeting is ready to start

![](_page_7_Picture_1.jpeg)

## **Option 3: Join a Teams meeting via web browser**

1. The organiser of the meeting will send you an email which will contain the information required to join a Teams meeting.

![](_page_8_Picture_2.jpeg)

2. You will then be taken to the following webpage

![](_page_8_Picture_4.jpeg)

3. On this screen enter the

![](_page_8_Picture_62.jpeg)

4. You will now get the following screen and you can enter your name, test your speakers and camera then click Join Now

- 5. Once you have clicked on the Join Now you will be admitted to the lobby and the organiser will let you in when the meeting is ready to begin
- 6. When the organiser admits you to the meeting you will be able to participate in the meeting, turn on your camera and mute your microphone as required.
- **KS**

![](_page_9_Picture_4.jpeg)

![](_page_9_Picture_5.jpeg)

![](_page_9_Picture_6.jpeg)

When the meeting starts, we'll let people know you're waiting